## CD-INFO.TXT

This CD-INFO.TXT file provides instructions for reinstalling drivers, applications, and documentation for the Personal Workstation line. Instructions are not provided for operating systems that are currently unsupported by the factory installed software. However, you can find many of these unsupported drivers on the CD-ROM disk.

The remainder of this file covers the following:

- \* Preliminary information
- \* Where to find the latest drivers.
- \* Driver installation
- \* Application installation
- \* Documentation installation

## Preliminary Information

\_\_\_\_\_\_\_\_\_\_\_\_\_\_\_\_\_\_\_\_\_\_\_\_

Please consider the following before installing any drivers or applications from this CD-ROM disk.

- \* You must have your operating system fully installed on your system.
- \* Close any running applications that you have installed on your hard disk drive.
- \* The installation instructions provided in this file assume that the CD-ROM drive is D on Windows NT. Your CD-ROM drive letter assignments may be different.

\* This CD-ROM contains many drivers and some applications that are not relevant to your system or to your operating system. You must be sure to only install the drivers and applications that match your system and operating system. Use the following table to identify these applications. Note that

- "X" indicates a supported driver or application is available and instructions are provided in this file.
- "N/A" means Not Applicable to the system.
	- The table provides only information for Windows NT 3.51.

 Drivers are provided for other configurations and operating system, but these are unsupported.

Windows NT 3.51

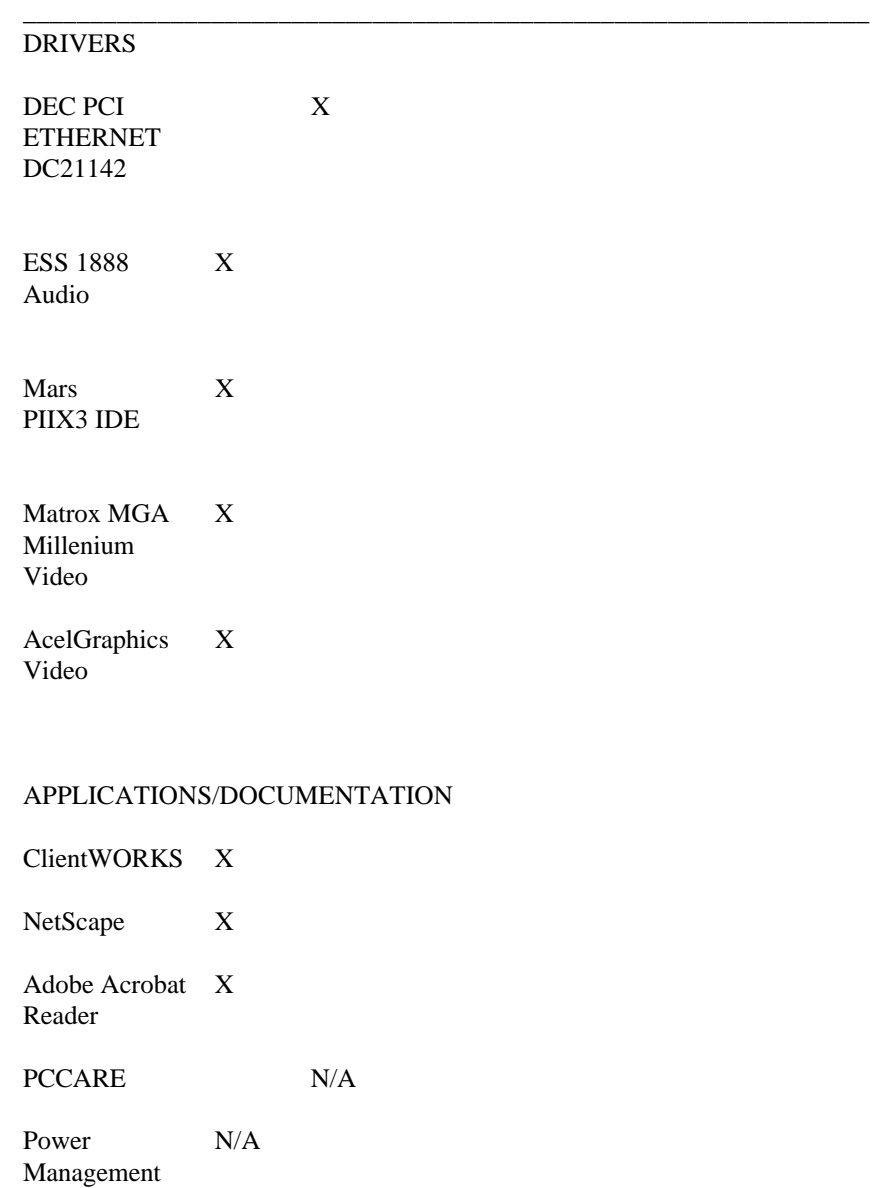

Easy Network N/A

Where To Find the Latest Drivers

\_\_\_\_\_\_\_\_\_\_\_\_\_\_\_\_\_\_\_\_\_\_\_\_\_\_\_\_\_\_\_\_\_\_

Driver updates are released frequently. If you prefer to install a

\_\_\_\_\_\_\_\_\_\_\_\_\_\_\_\_\_\_\_\_\_\_\_\_\_\_\_\_\_\_\_\_\_\_\_\_\_\_\_\_\_\_\_\_\_\_\_\_\_\_\_\_\_\_\_\_\_\_

later version of a driver, you can obtain it from the Internet at:

\* http://www.pc.digital.com \* http://www.pc.digital.com/~ftp

You can also obtain the update drivers from the Digital Bulletin Board Service (BBS) by calling:

In the United States 1-(508)-496-8800

Driver Installation

\_\_\_\_\_\_\_\_\_\_\_\_\_\_\_\_\_\_\_

DEC PCI Ethernet 21X4 Network Driver Windows NT 3.51

The following are the network adapter name and paths:

Adapter Name Path ------------------------------------------------------------------

DEC PCI Ethernet DC21142  $\21142\ndis3\wnt351$ 

 Use the Microsoft Windows NT documentation (including on-line help) to help you install your network drivers and environment. For additional information, also read the text file on the backup CD.

System Read: \_\_\_\_\_\_\_\_\_\_\_\_\_\_\_\_\_\_\_\_\_\_\_\_\_\_\_\_\_\_\_\_\_\_\_\_\_\_\_\_\_\_\_\_\_\_\_\_\_\_\_\_\_\_\_\_\_\_\_\_

Personal Workstation D:\21142\ndis3\wnt351\install.doc

ESS 1888 Audio \ess1888\wnt351

- 1. From the Main group, click on Program Manager.
- 2. From Program Manager, click on Control Panel.
- 3. Click on Drivers.
- 4. Click on Add.
- 5. Select Unlisted or Updated Driver and click OK.
- 6. From the Install Driver dialog box, enter the full pathname to ESS1888 sound driver, which is on the backup CD, and click OK.

For example:

D:\ess1888\wnt351\

7. Click OK in response to the Add Unlisted or Updated Driver dialog box.

 If you receive Driver Exists dialog box, click New. Otherwise, go to step 8.

- 8. Enter I/O Address 220 and click Continue.
- 9. At the ESS188 Configuration dialog box enter the settings as follows and then click OK:

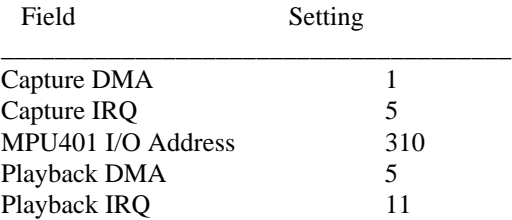

10. If you are finished loading drivers you can click on Restart Now. Otherwise, click on Don't Restart Now.

 Choosing to leave the reboot to later means the driver does not take effect until you later restart your computer.

Mars (Intel) PIIX3 IDE \piixide\wnt351

- 1. From the Program Manager, click Main group.
- 2. From Main, click on Windows NT Setup.
- 3. From the Windows NT Setup dialog box, select Options and then ADD/Remove SCSI Adapters.
- 4. From the SCSI Adapter Setup dialog box, click on the Add and then OK in response to the message on recovering from a bad installation.
- 5. From the Select SCSI Adapter Option dialog box, select Other (Requires a disk from a hardware manufacturer) and click OK.
- 6. At the Insert Diskette dialog box, enter the driver installation directory as follows and click OK.

D:\piixide\wnt351

7. At the Select OEM Option dialog box, click OK to accept the driver that is identified.

 8. From the Select SCSI Adapter Option dialog box, click Install.

9. If you receive a message saying the driver is already on the system, click New and then Continue at the next dialog box. The driver then installs.

 If you do not receive a driver already installed message, the driver then installs immediately.

 A successful installation ends with the return of the SCSI Adapter Setup dialog box. The box now lists the Bus Master IDE drive that you just installed.

10. Select Close and then close Windows NT Setup.

 You must reboot your system for the driver to take effect. You can do the reboot now or later when you complete the driver installations.

Video Drivers Windows NT

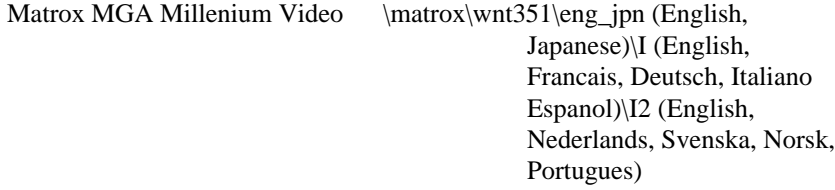

AccelGraphics Video \Accel\wnt351

1. From Program Manager, click on Main group.

- 2. From Main, click on Control Panel.
- 3. From Control Panel, click on Display.
- 5. From Display Settings dialog box, click on Change Display Type.
- 6. From Display Type dialog box, click on Change.
- 7. From Select Device dialog box, click on Other.
- 8. Enter the full path to the video driver on your backup CD and click OK, for example:

Video Path

----------------------------------------------------------- Matrox D:\matrox\wnt351\eng\_jpn\

Accel D:\Accel\wnt351\

- NOTE: For Matrox, you must choose a language combination. Select a combination that includes the language you are using for your system as your selection determines the language of the accompanying video application. The video application installs along with the Matrox video driver.
- 9. From Select Device dialog box, choose the appropriate model as follows and click Install:

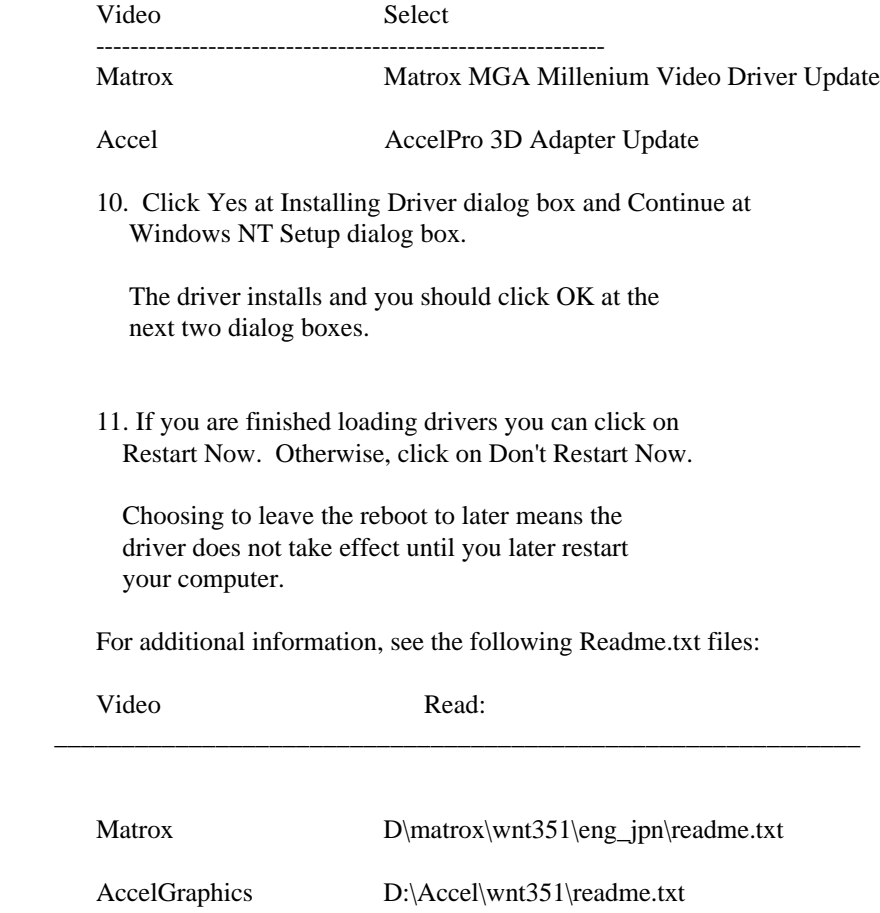

## Application Installation --------------------------

- 1. From Program Manager, click on File Manager.
- 2. In File Manager, choose your CD-ROM drive.

## 3. Click on the appropriate executable file, using the following table for paths.

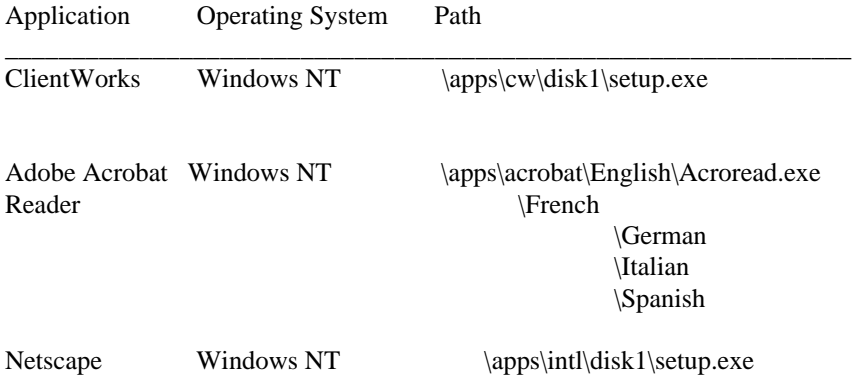

Documentation Installation

--------------------------

Documentation installation includes the Readme.txt for your system, Windows-based on-line help files,

All documentation and help files \help\GL

1. From Program Manager, click on File Manager

- 2. From File Manager, choose your CD-ROM drive.
- 3. Choose the executable file using the following table for the path.

\_\_\_\_\_\_\_\_\_\_\_\_\_\_\_\_\_\_\_\_\_\_\_\_\_\_\_\_\_\_\_\_\_\_\_\_\_\_\_\_\_\_\_\_\_\_\_\_\_\_\_\_\_\_\_

Path

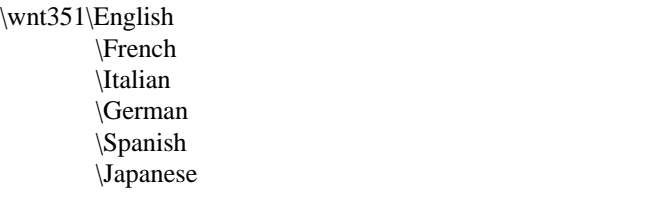